#### Parents,

The Family Access Portal in the new Qmlativ Education Management System at Central is available for use! This system allows quick and easy access to their child's grades and other information. (Students can also access their own information through the system.) You will find the link for this system on the front page of our website for easy access. We also have included this icon with directions and an easy to follow set of "screens shots" below. Please review these simple directions.

Once you click on the **Qmlativ** Education Management System icon, log in by entering your username and password. (If you do not know your username or password, please contact us at [cchs@centralcougars.org.](mailto:cchs@centralcougars.org)) The screen shots and directions below should help the rest of the way. We suggest that parents follow the screen shots in numbered order along with a review of the notes on each page to become familiar with the system.

Parents have the ability to look at their child's schedule and course information by clicking on the "Schedule" icon. A second selection allows parents access to current grade status in classes under the "Grades" icon. This shows each course and the grades given up to the current date in that course. (Some teachers have more grades than others but grades for assignments given will be updated weekly. If an asterisk is listed for an assignment, the grade has not been recorded at the time but will be soon.) Grades that are shown in bold print are finalized grades for that period. If you have questions about the grades, please email the teacher via the email addresses on the website or by phone contact at 526-4578.

The "Report Card" icon allows you to review a single page document that shows the most recent actual report card for your child. It will place the grade received into a column for the most recent grading period (Q1, Q2, Q3, or Q4) and the end of semester including semester exam grade (SE1 or SE2) and the final semester grade (S1 or S2). The semester grade determines credit for the course, gets placed on transcripts, and gets factored into Grade Point Average for students. To print the Report Card, open the "Printer Friendly Version" and you can get a PDF version to print in a portrait or landscape version as seen on the screen.

Clicking on the "Fees" icon will immediately show a Textbook and Activity Fee statement with a breakdown of the charged amounts this year, the amount paid or waived, and the current amount due if any exists. (It will also show any credits made to your account.) We would like to work with you in resolving all financial obligations in a timely manner. Policies are in place that prohibit participation in the graduation ceremony if fees are not resolved and a late payment fee is added for overdue accounts. If you have questions regarding the textbook and activity fees shown on the system please contact the school office.

Other options on the portal also include the "Attendance" and "Food Service" icons which provide access to other valuable information. Clicking on the "Attendance" icon will immediately show the student's attendance information for the current date. Additionally, the attendance screens will allow parents to make a selection for any previous date this school year and a display will appear showing excused or unexcused absences by class period along with any tardy issued classes on that selected date. The "Food Service" icon provides the student's current cafeteria balance. We do want to remind parents that attendance and cafeteria information may not be completely accurate until the end of our school day when teachers and office staff complete all input and updates for the day. If you have any questions about attendance for a particular date, or food service account, please contact the school office.

If there are questions about the procedures for accessing the **Qmlativ Family Access Portal**, please submit those questions to [cchs@centralcougars.org](mailto:cchs@centralcougars.org) and we will attempt to provide assistance. Shortly, parents will be receiving automated email messages for certain aspects of their student's daily activities at school (i.e. impending midterm and grading periods, tardiness, low cafeteria accounts, disciplinary referrals, etc.) Keep in mind, as we continue to develop this system, parents will eventually be able to review a great deal more information such as disciplinary information, immediate communication avenues with teachers, etc. This is just the beginning of more to come!

We hope parents find the Qmlativ Family Access Portal to be a convenient and a useful method of working in cooperation with Central for the purpose of student success.

Thank you.

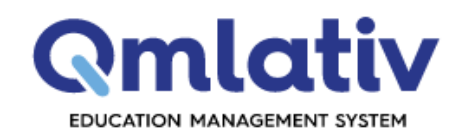

#### **User Name**

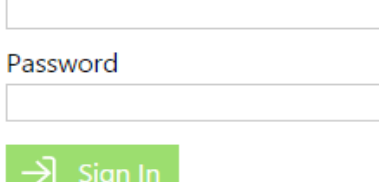

Forgot your User Name or Password?

**Version: 1.14.4.0** 

Sign In Page

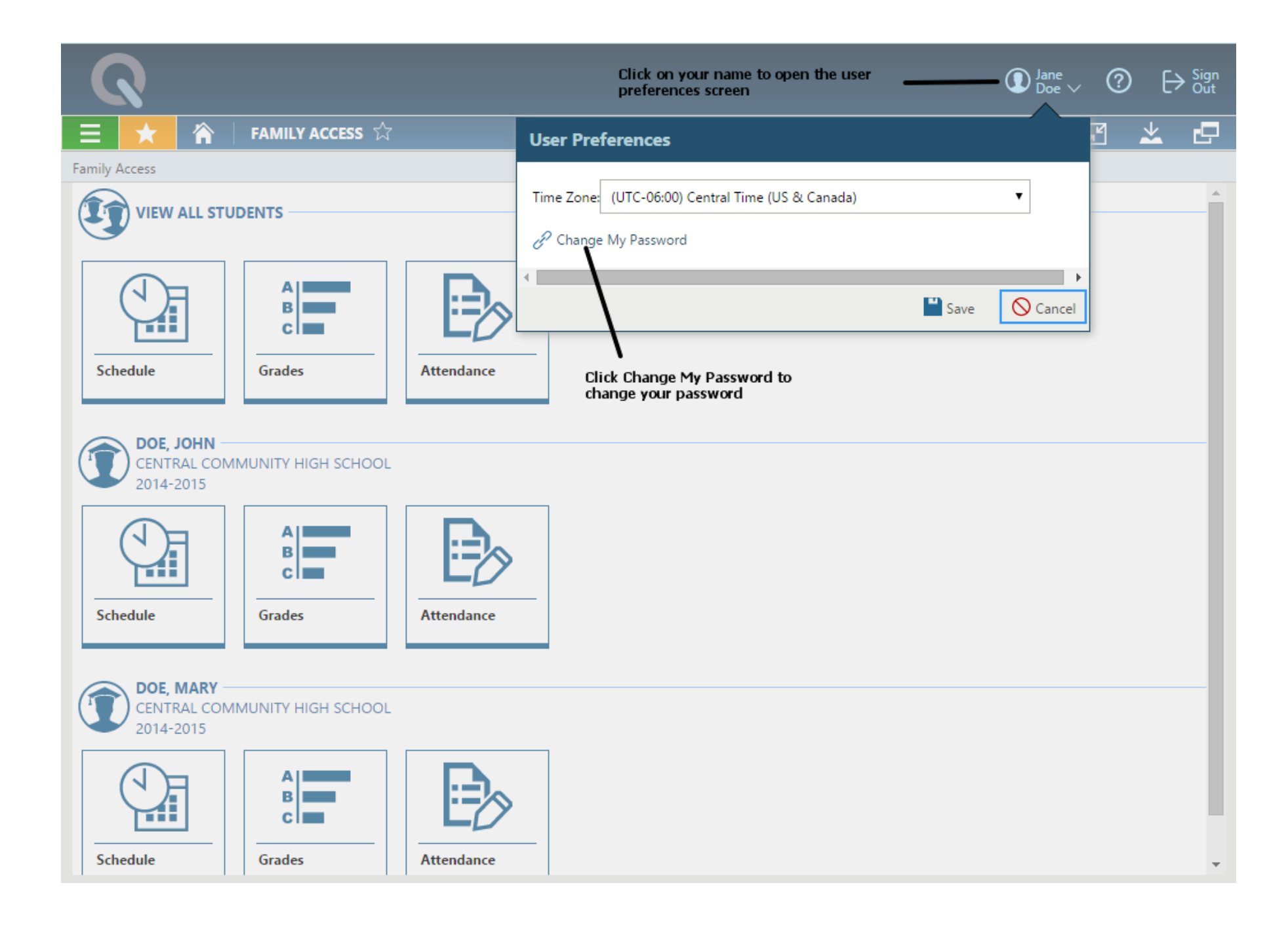

## Change My Password

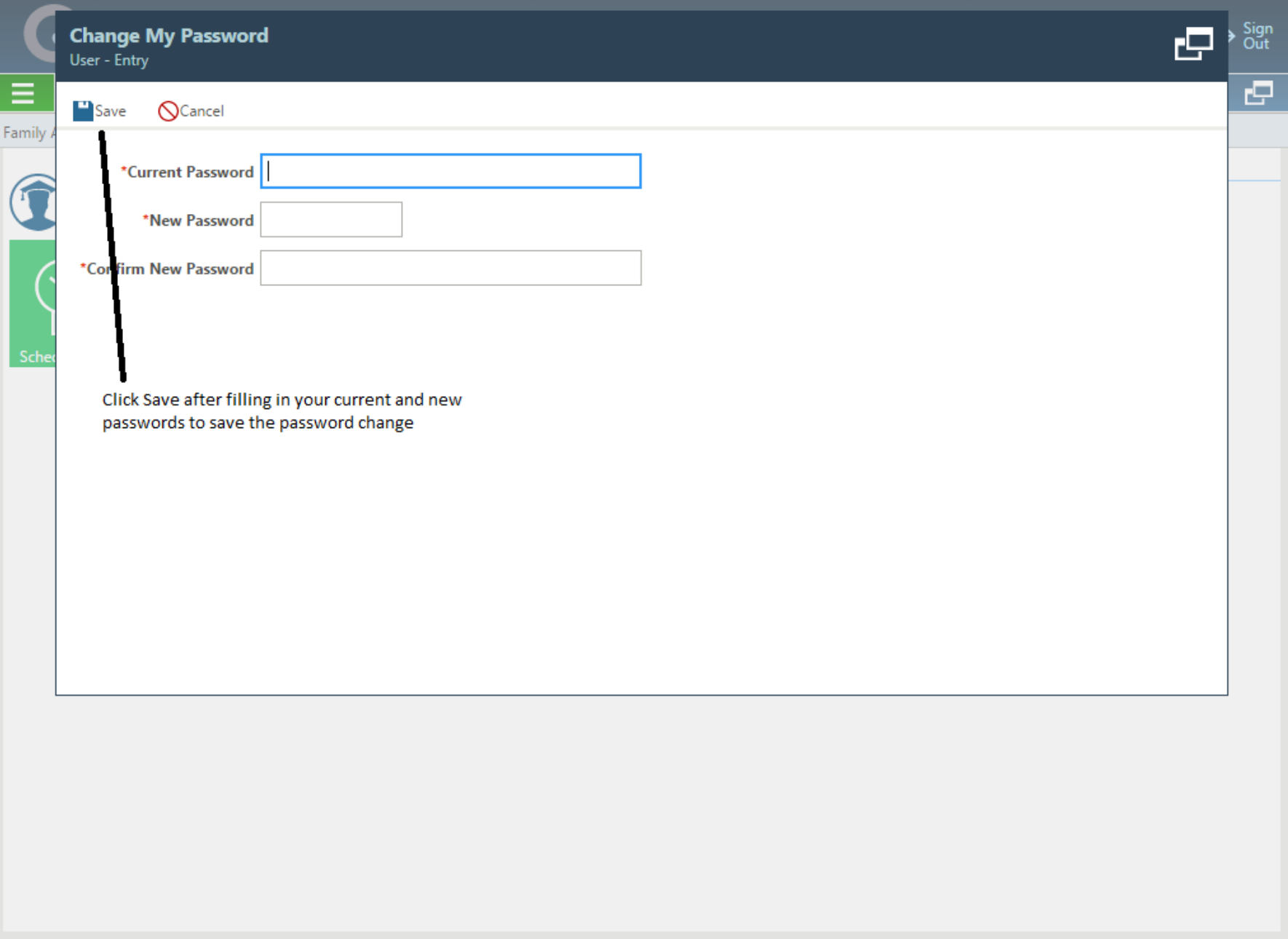

#### **Home Screen Buttons**

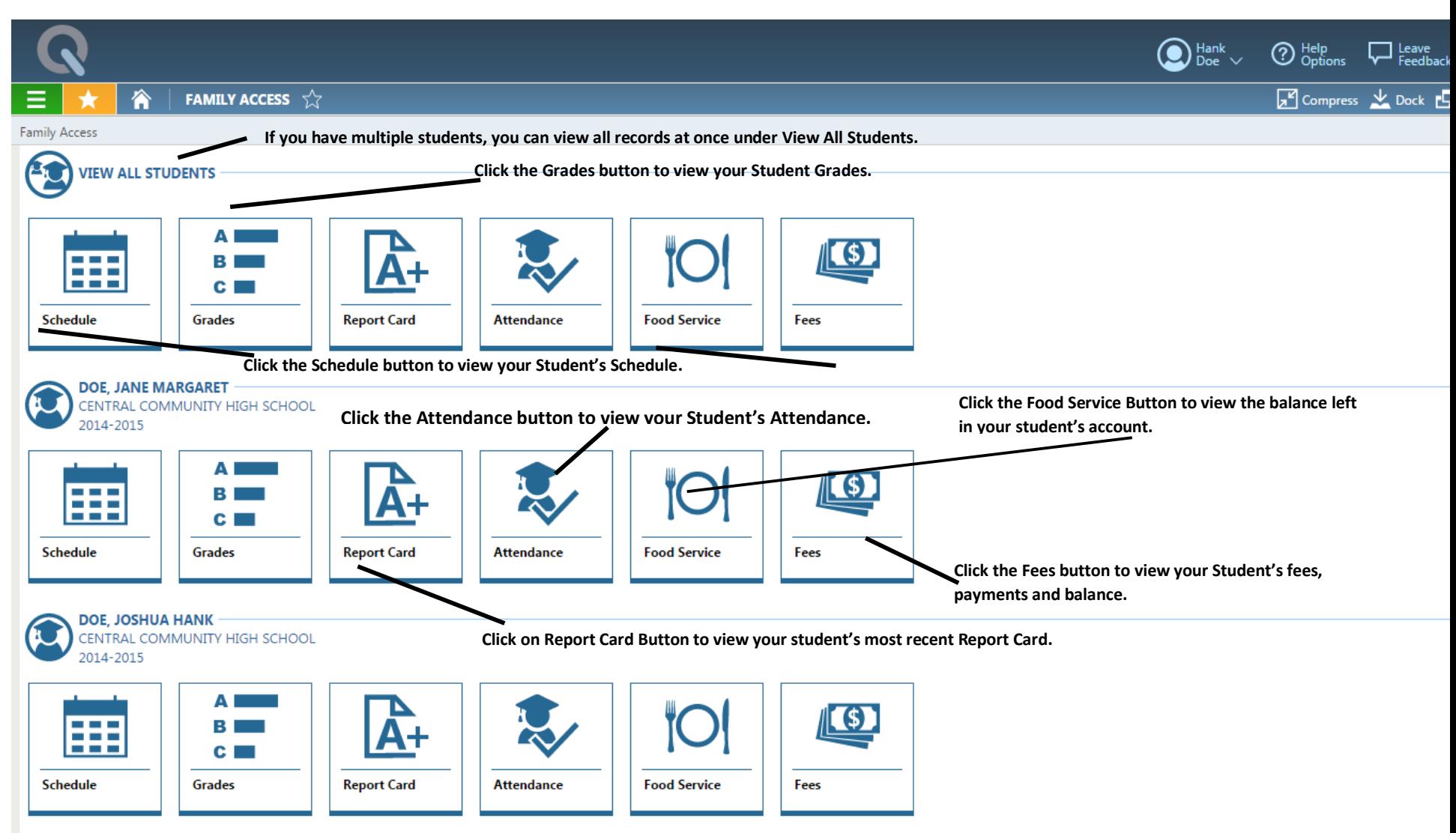

#### Fees

After clicking on the Fees Button the screen populates showing the Fees that the student has incurred along with any payments or adjustments that have been made. It will show any credits or amount due left on the account.

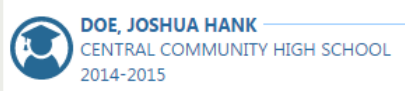

#### **CURRENT FEES**

Charge Amount \$173.00 Paid and Waived Amount \$150.00 Credit Amount \$0.00 Amount Due \$23.00

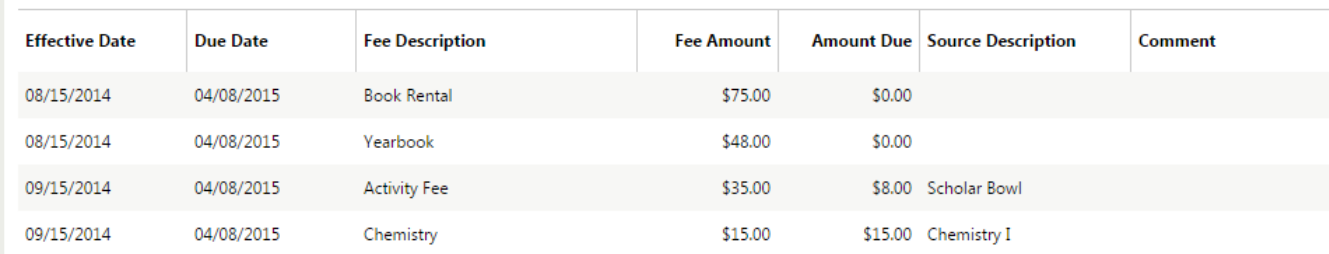

#### REPORT CARD

**After clicking on the Report Card button the next screen has a Printer Friendly Version the Family/Student Access User can click on to get a PDF version to print**.

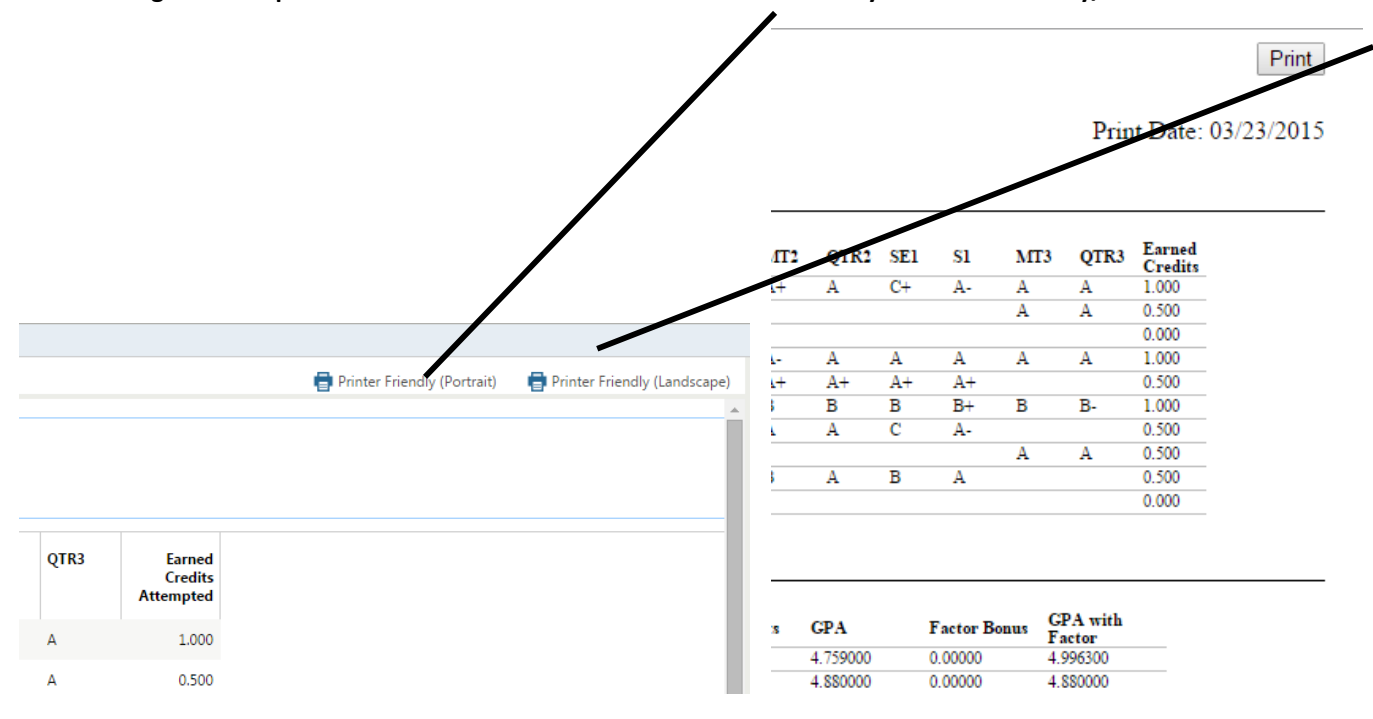

### Schedule

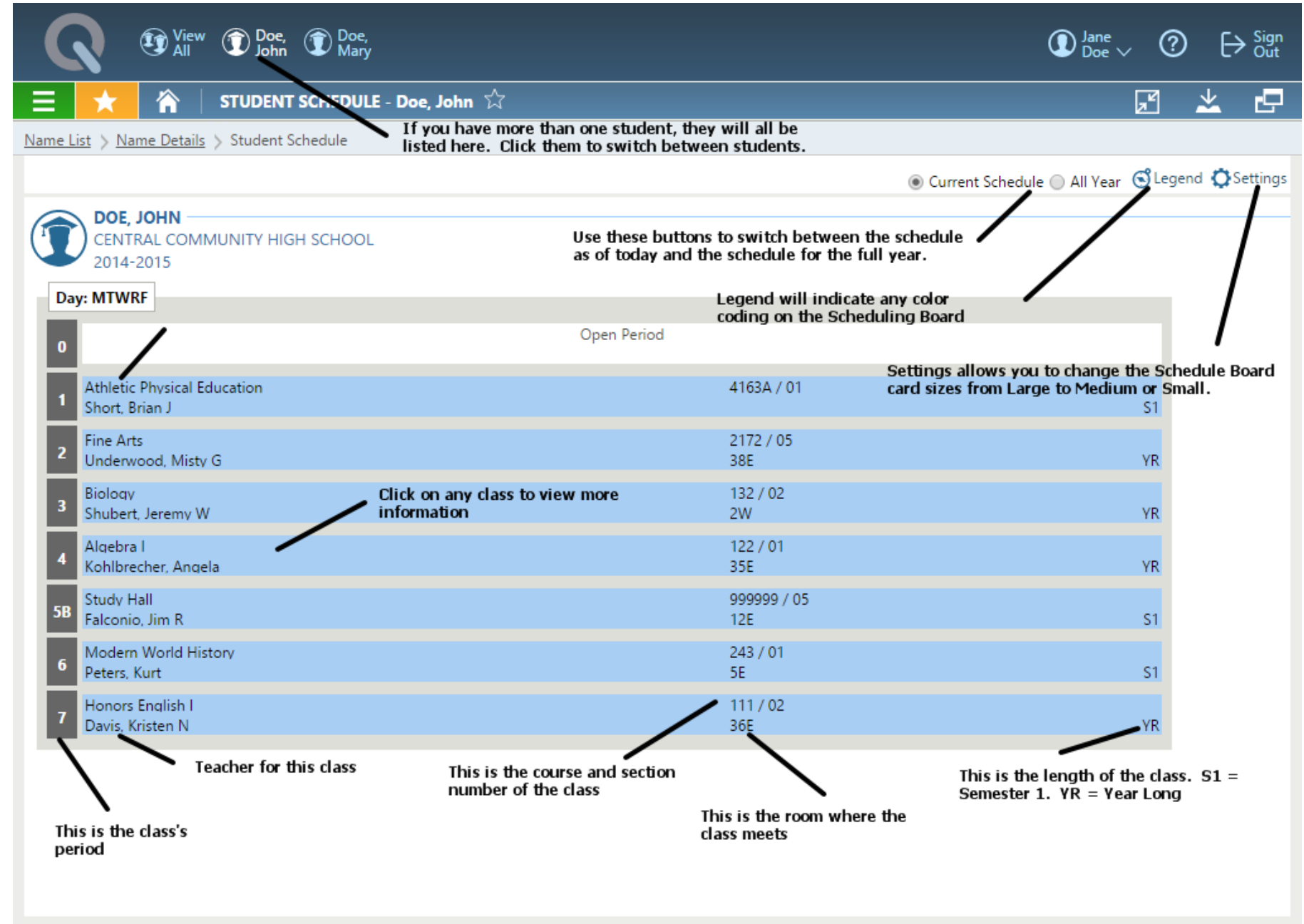

### Class Summary

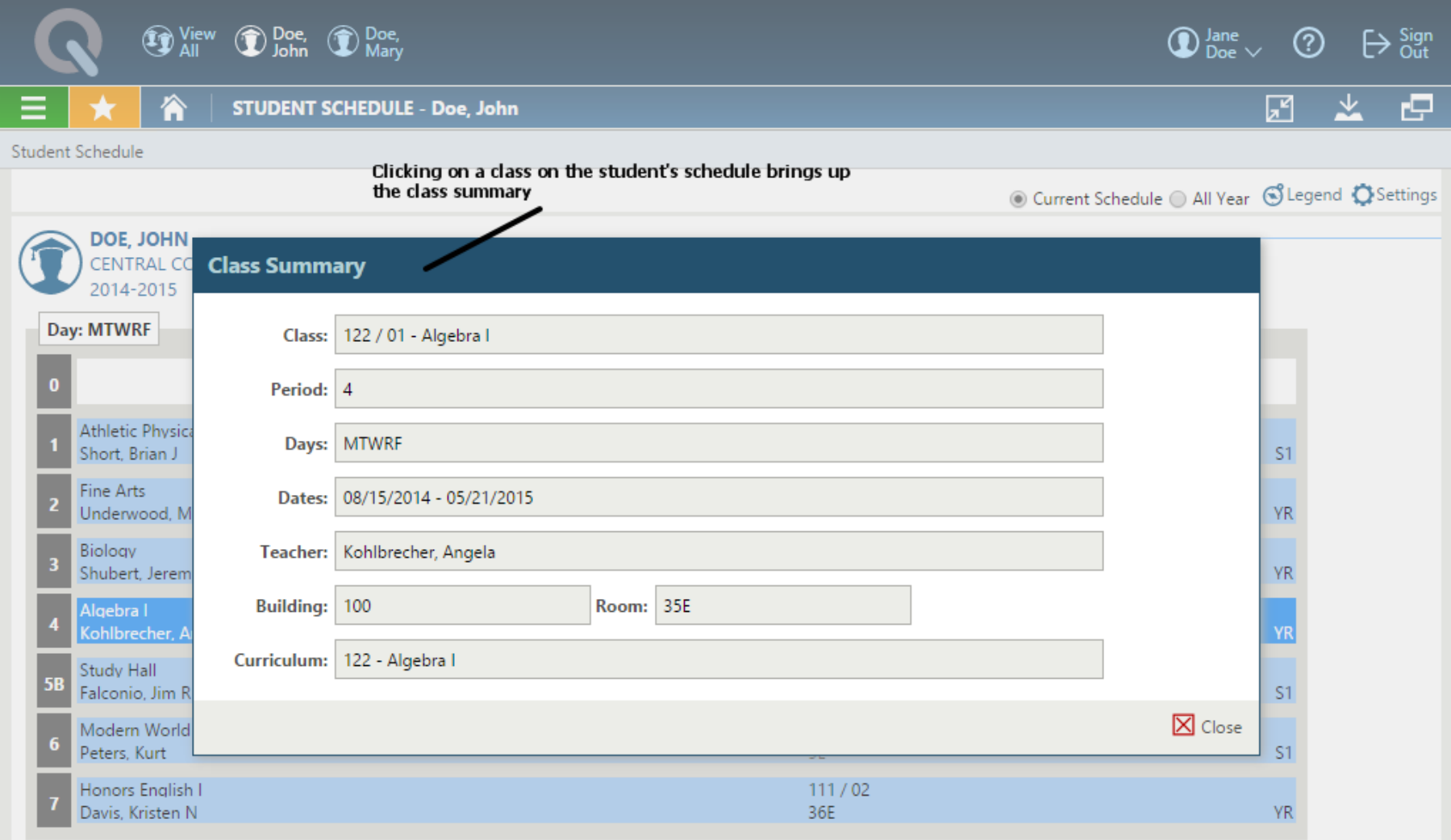

### Grades

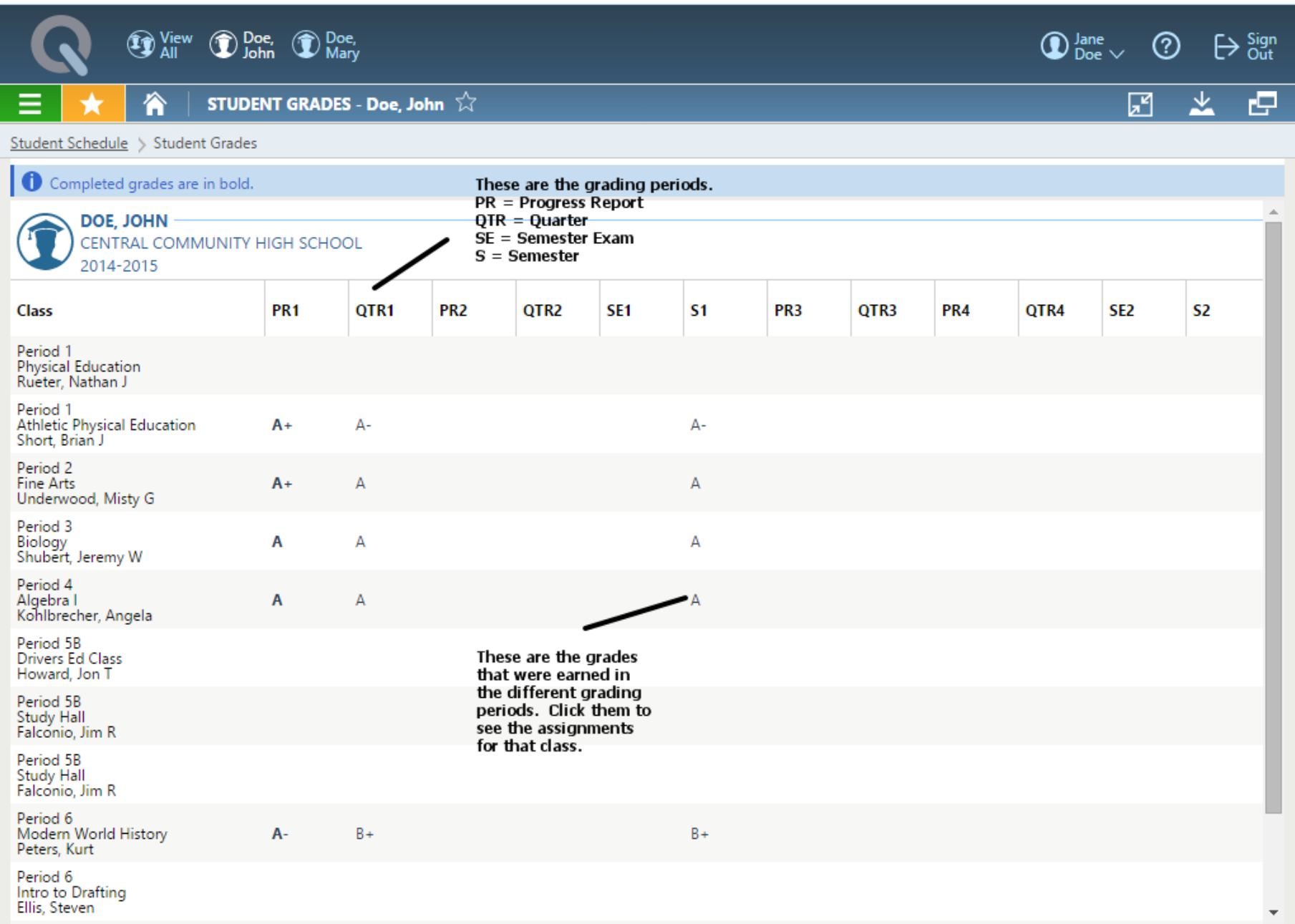

### Progress Report

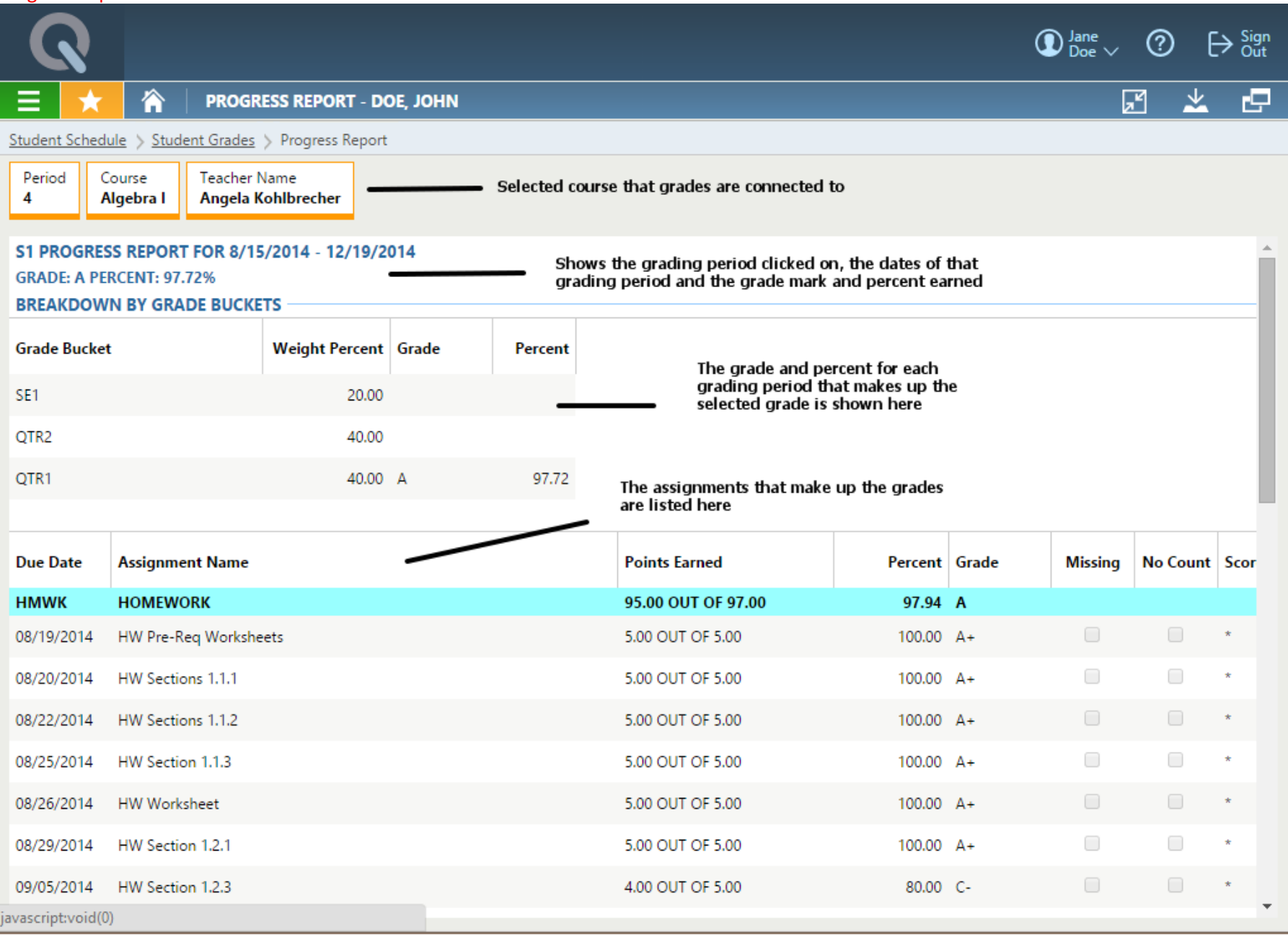

### Attendance

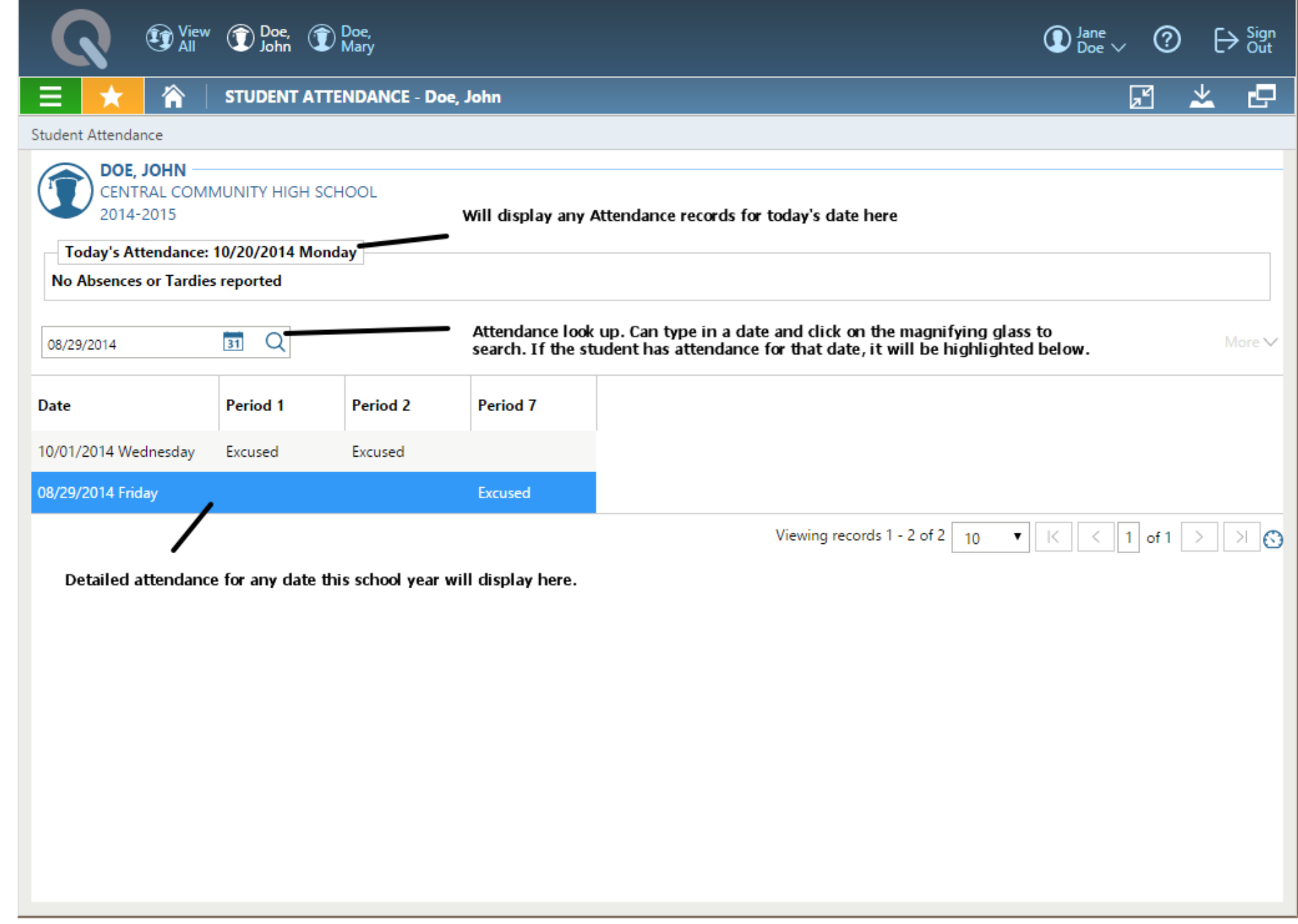

# Food Service

When accessing Family Access there is now a Food Service button to click on.

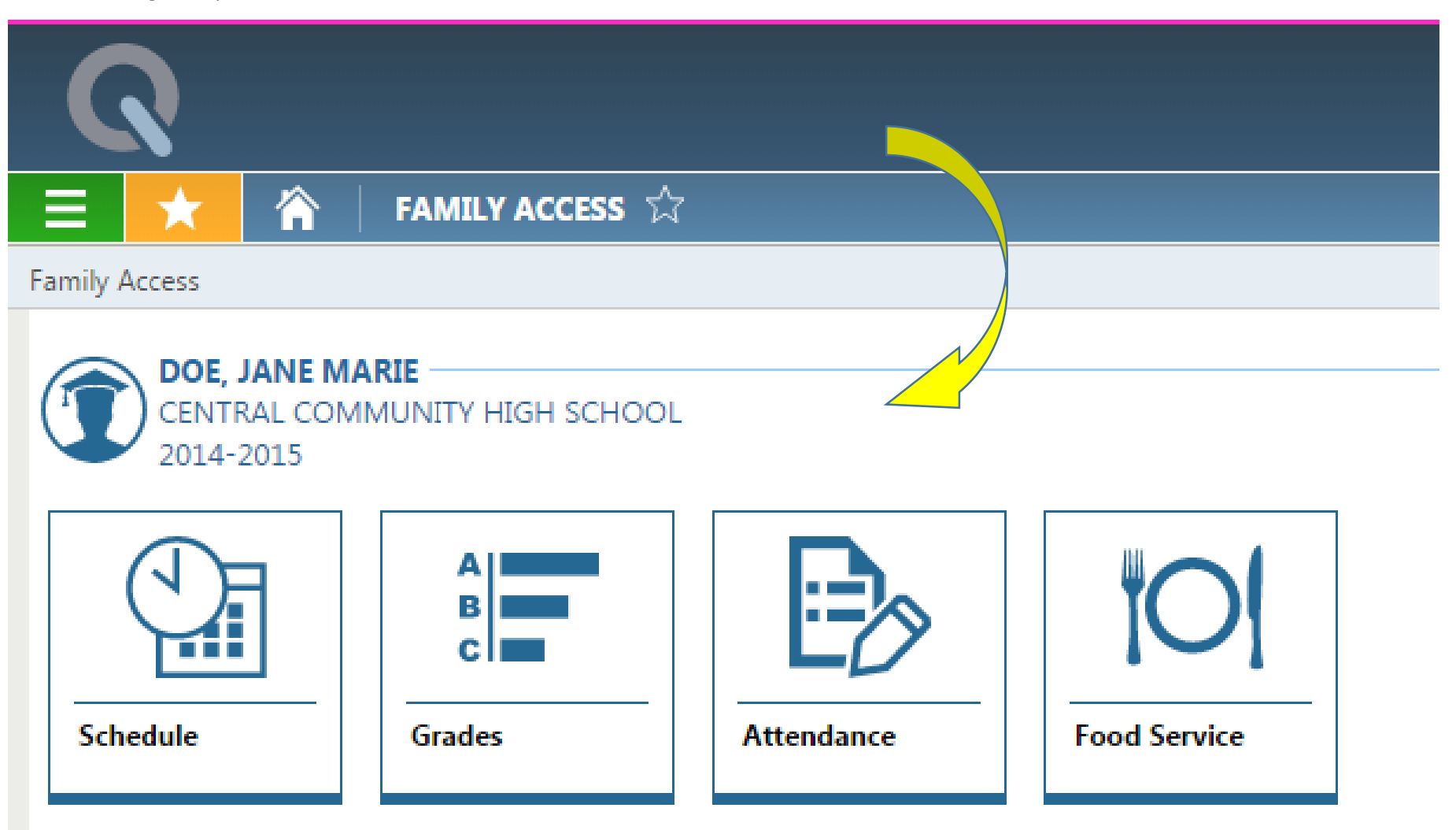

The next screen will display the Students balance as of a specific date. If the student is in the negative the Money Bar will be in red.

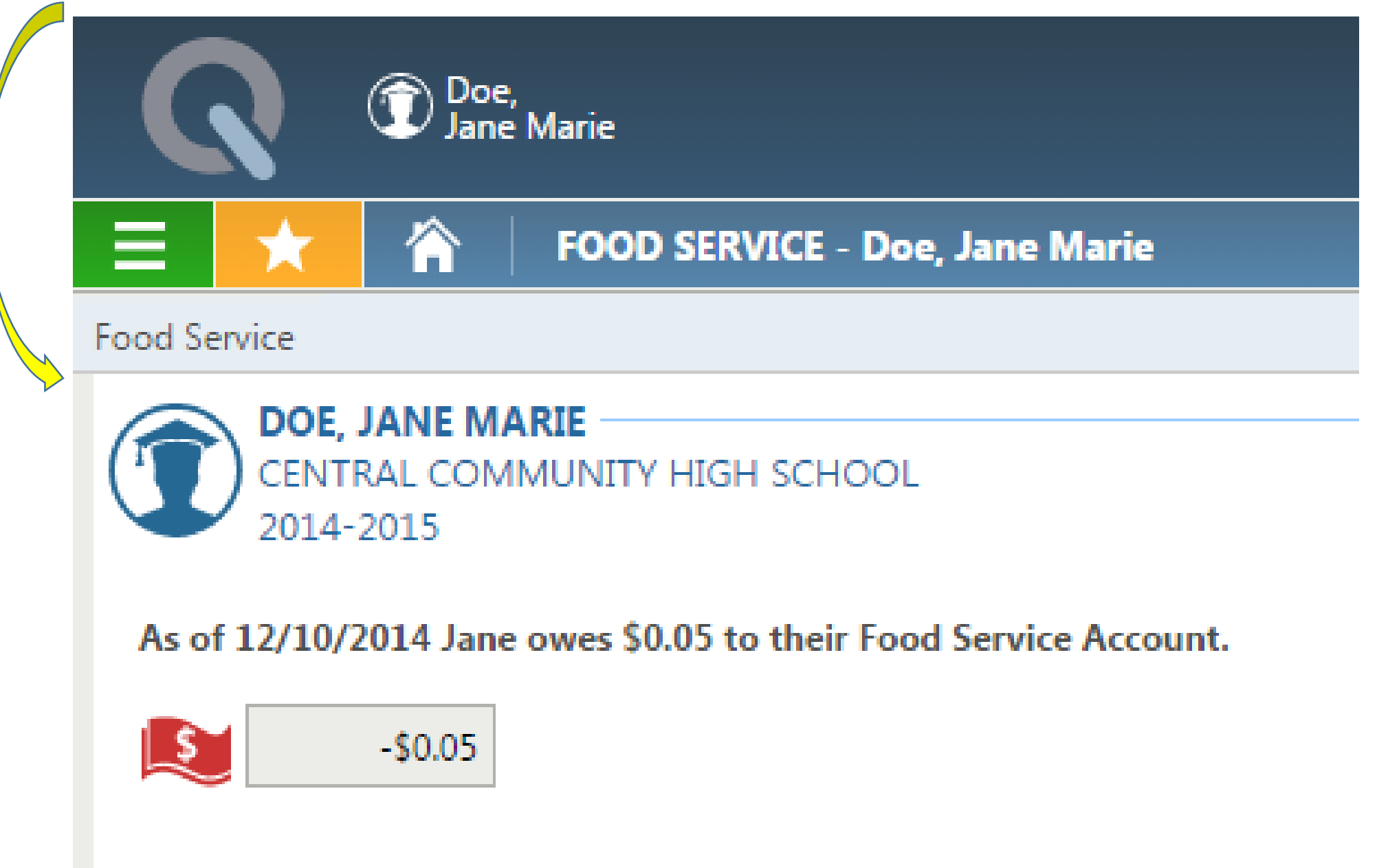

Looking at this when logged in as a STUDENT you can see the Food Service and Current Balance Link.

Click on Current Balance.

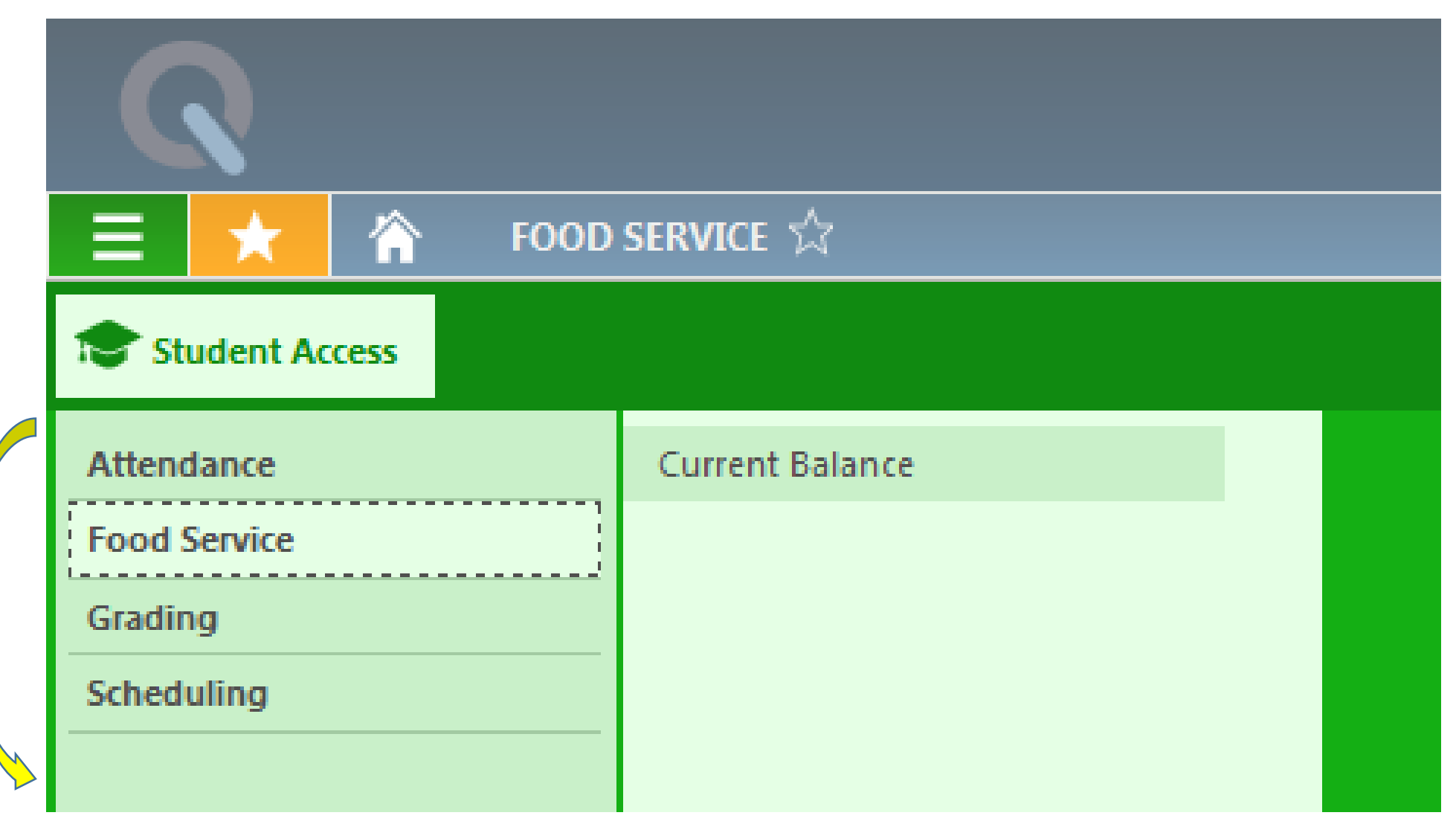

The wording will change if a Student has a positive balance and the Money Bar will display in green.

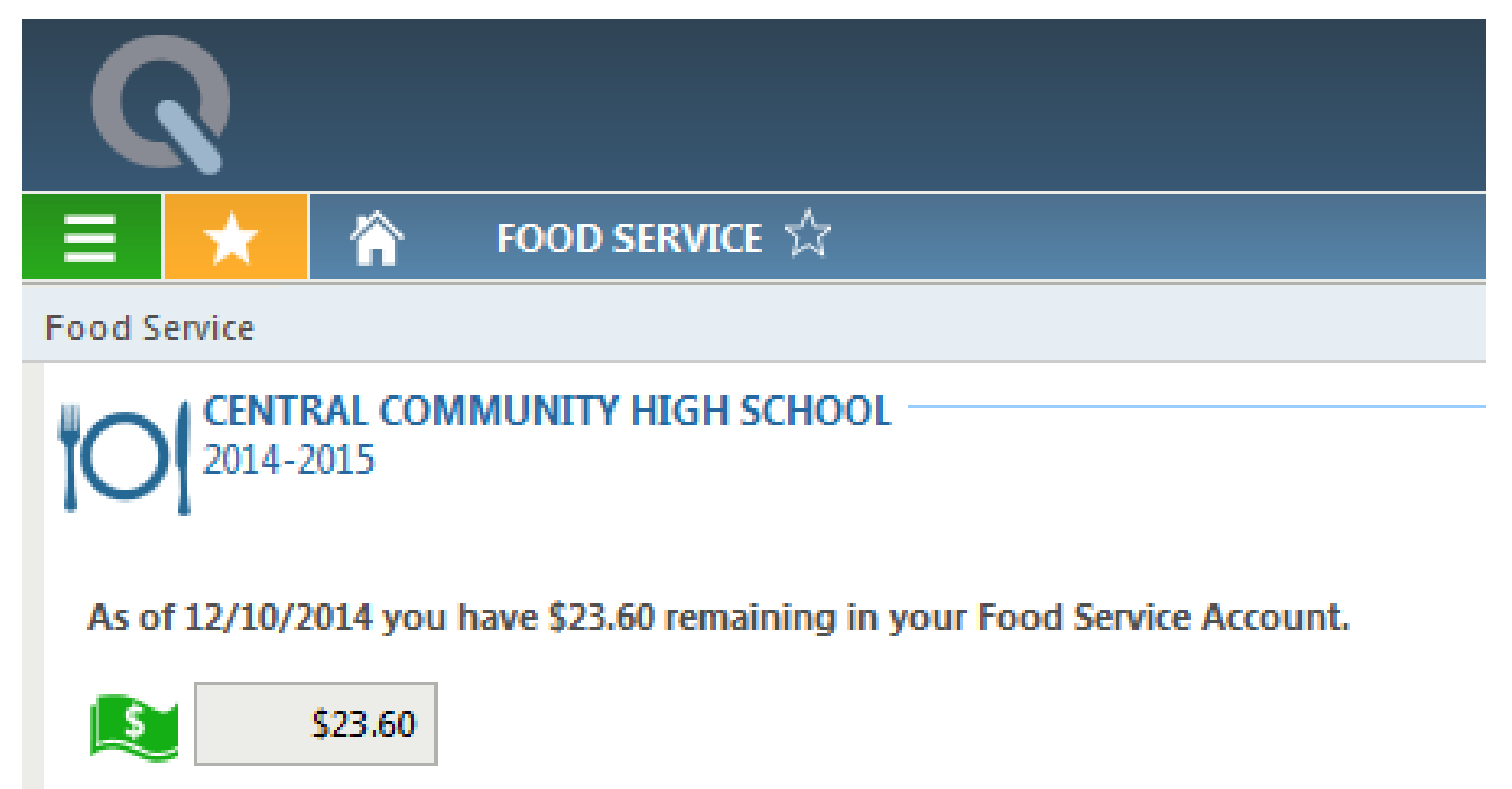

The balance displayed is based on any payments that were entered by the office or lunch lines for payment on the date noted as of 4:00 pm. Any money entered after that time will be included in the balance on the next day.